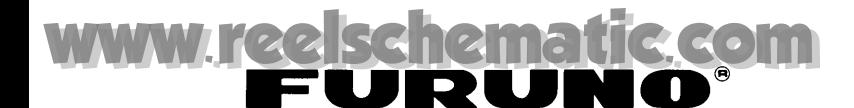

## *DATA RECORDING SOFTWARE FOR PC*

## **(FE-700 Optional Kit)**

This application software is used for collecting data of date, time, depth, draft, latitude, longitude, speed and course from the Navigational Echo Sounder FE-700. The interconnection between the FE-700 and PC is as follows.

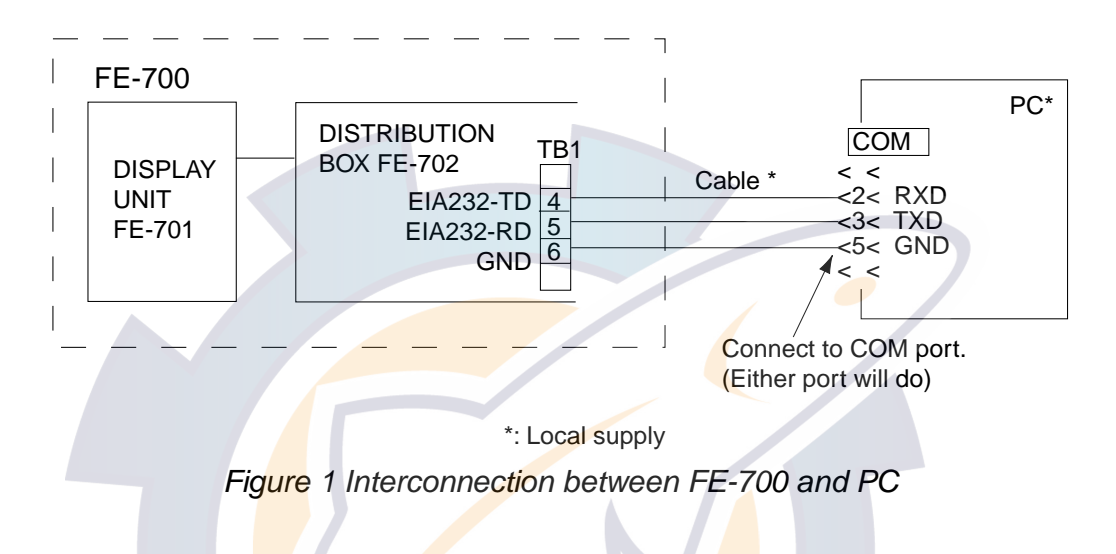

## **1. INSTALLATION**

## **1.1 Installing the program**

#### **System Requirements**

The DATA RECORDING SOFTWARE FOR PC runs under Windows 95/98/ME or Windows NT4.0/2000, and also 64 MB and more of RAM are recommended.

#### **Procedure**

- 1. Insert the program floppy disk supplied with the DATA RECORDING SOFTWARE FOR PC kit into your floppy disk drive.
- 2. Double-click the floppy disk drive icon to display files in the floppy disk.
- 3. Double-click the **Setup.exe** icon. The installation program starts and guides you through the installation process.
- 4. Follow the instructions displayed on the screen. DATA RECORDING SOFTWARE FOR PC will be installed in the folder */Program Files/Fe700/Fe700* on default.
- 5. Keep your original floppy disk in a safe place.

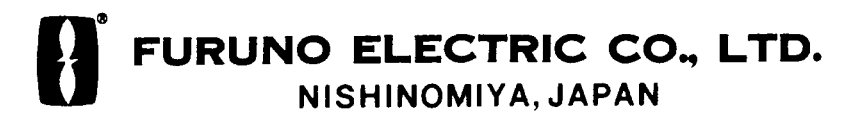

### **1.2 Setting up the program**

- 1. Click the **START** button on the Windows to open the Start menu.
- 2. Move the mouse pointer on the **PROGRAM** option to open the Program menu.
- 3. Move the mouse pointer on the **Fe700** option. The application menu opens.
- 4. Move the mouse pointer on the application program icon **Fe700** and click it. The DATA RECORDING SOFTWARE FOR PC will start up. The following screen appears.

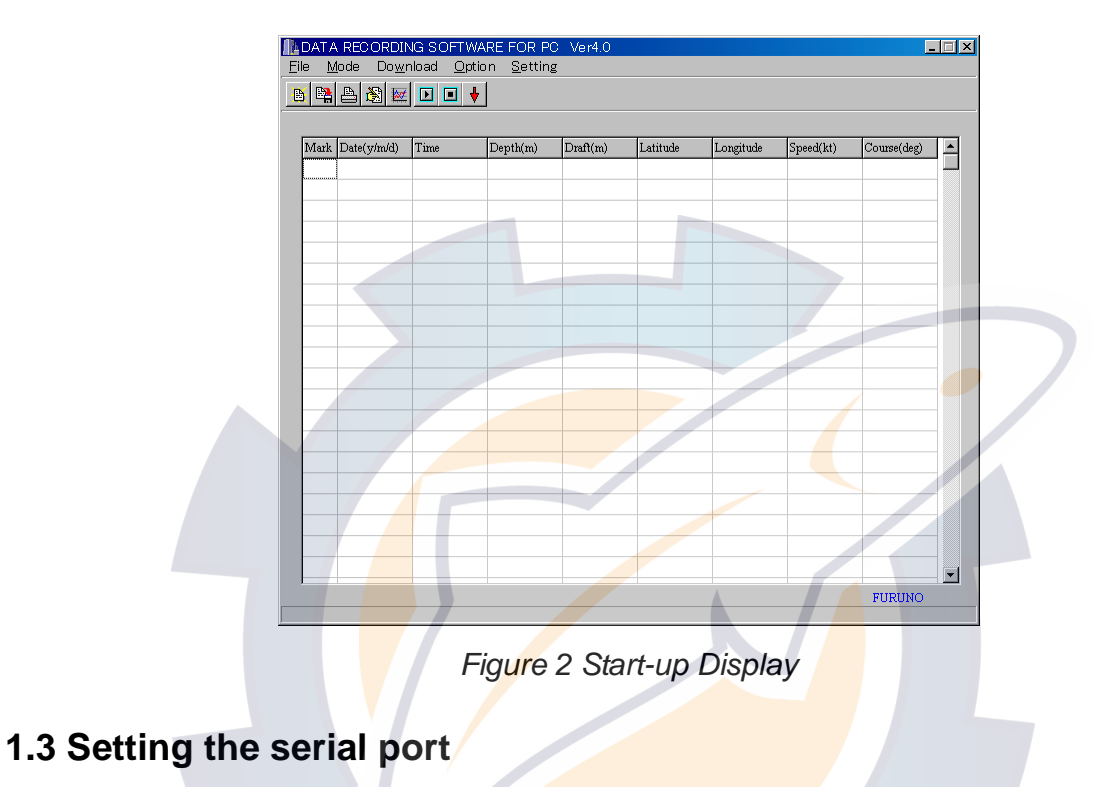

1. Select **Setting-Serial port** from the menu bar.

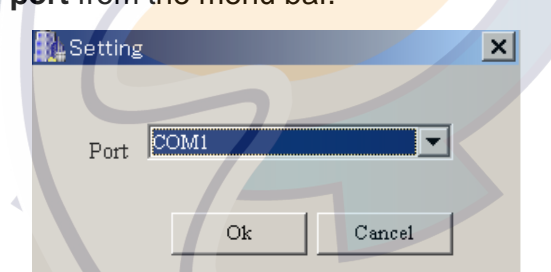

- 2. Select the port (COM 1 to COM 6) which has been connected to the PC.
- 3. Press OK button.

## **2. OPERATION PROCEDURES**

Note: If you open the system menu 1, 2 or 3 of the FE-700 during downloading, "Communication error!" will appear. Press the **OK** button and repeat from beginning.

## **2.1 Downloading data**

To download real time data (1 second intervals data) from the FE-700, press the **Start** button  $\boxed{D}$  on the toolbar, or select **Download** - Start from the menu bar. Also, pressing F9 key on your keyboard downloads real time data. The data is downloaded at 1 second intervals and displayed in log (Log mode) or graph (Graph mode) form.

| B    | 백원회회미미      |          | ۰        |          |             |              |           |             |
|------|-------------|----------|----------|----------|-------------|--------------|-----------|-------------|
| Mark | Date(y/m/d) | Time     | Depth(m) | Draft(m) | Latitude    | Longitude    | Speed(kt) | Course(deg) |
|      | 2002/07/16  | 10:52:12 | 022.8    | 01.0     | 35 00.00' N | 135 00:00' E | 15.1      | 009.1       |
|      | 2002/07/16  | 10:52:13 | 020.8    | 01.0     | 35 00.00' N | 135 00.00' E | 14.7      | 009.3       |
|      | 2002/07/16  | 10:52:14 | 019.8    | 01.0     | 35 00.00' N | 135 00.00' E | 14.3      | 009.5       |
|      | 2002/07/16  | 10:52:15 | 019.2    | 01.0     | 35 00.00' N | 135 00.00' E | 13.9      | 009.7       |
|      | 2002/07/16  | 10:52:16 | 018.7    | 01.0     | 35 00.00' N | 135 00.00' E | 13.5      | 009.9       |
|      | 2002/07/16  | 10:52:17 | 018.3    | 01.0     | 35 00.00' N | 135 00.00' E | 13.1      | 010.1       |
|      | 2002/07/16  | 10:52:18 | 018.0    | 01.0     | 35 00.00' N | 135 00:00' E | 13.1      | 010.3       |
|      | 2002/07/16  | 10:52:19 | 017.2    | 01.0     | 35 00.00' N | 135 00.00' E | 13.5      | 010.5       |
|      | 2002/07/16  | 10:52:20 | 016.9    | 01.0     | 35 00.00' N | 135 00:00' E | 13.9      | 010.7       |
| M    | 2002/07/16  | 10:52:21 | 016.9    | 01.0     | 35 00.00' N | 135 00.00' E | 14.3      | 010.9       |
|      | 2002/07/16  | 10:52:22 | 017.0    | 01.0     | 35 00:00' N | 135 00:00' E | 14.7      | 011.1       |
|      | 2002/07/16  | 10:52:23 | 017.0    | 01.0     | 35 00.00' N | 135 00.00' E | 15.1      | 011.3       |
|      | 2002/07/16  | 10:52:24 | 017.3    | 01.0     | 35 00.00' N | 135 00:00' E | 15.5      | 011.5       |
|      | 2002/07/16  | 10:52:25 | 018.4    | 01.0     | 35 00.00' N | 135 00.00' E | 15.9      | 011.7       |
|      | 2002/07/16  | 10:52:26 | 019.0    | 01.0     | 35 00.00' N | 135 00.00' E | 16.3      | 011.9       |
|      | 2002/07/16  | 10:52:27 | 020.2    | 01.0     | 35 00.00' N | 135 00.00' E | 16.7      | 012.1       |
|      | 2002/07/16  | 10:52:28 | 021.4    | 01.0     | 35 00.00' N | 135 00:00' E | 17.1      | 012.3       |
|      | 2002/07/16  | 10:52:29 | 025.5    | 01.0     | 35 00.00' N | 135 00:00' E | 17.5      | 012.5       |
|      | 2002/07/16  | 10:52:30 | 027.3    | 01.0     | 35 00.00' N | 135 00:00' E | 17.9      | 012.7       |
|      | 2002/07/16  | 10:52:31 | 028.2    | 01.0     | 35 00.00' N | 135 00.00' E | 18.3      | 012.9       |

*Figure 3 Log Mode (text screen)* 

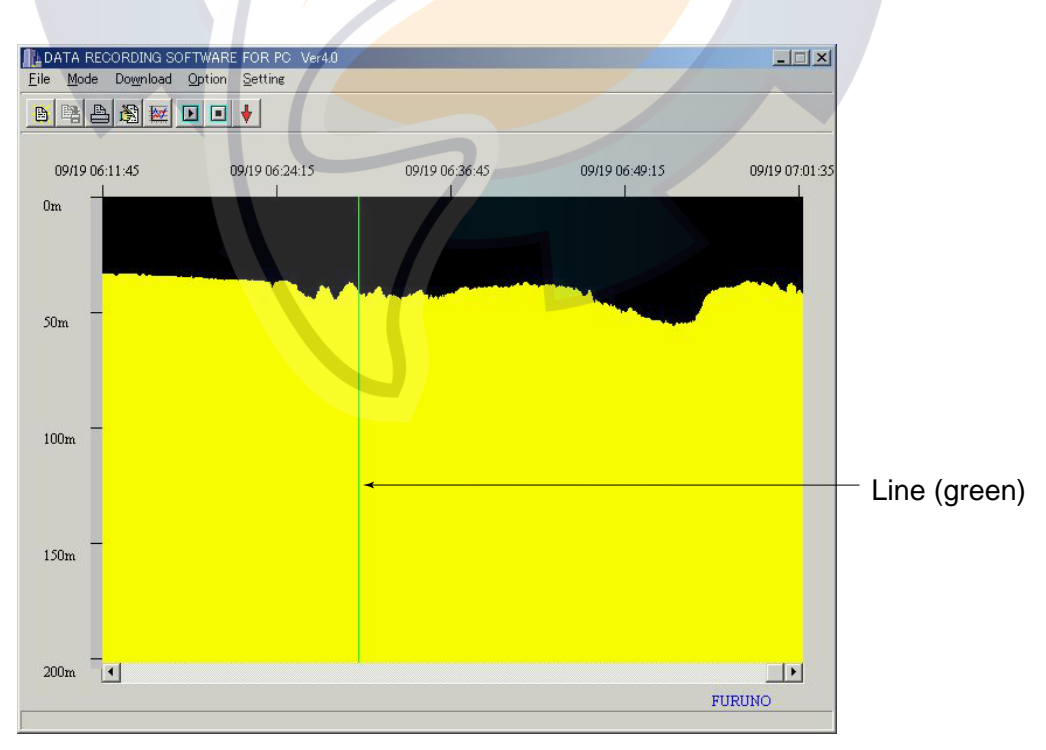

*Figure 4 Graph Mode (graphic screen)* 

To change the mode, press the Log **in the Graph**  $\mathbb{E}$  button on the toolbar or select **Mode** - **Log** / **Graph** from the menu bar. Also, pressing **F7** key or **F8** key on your keyboard changes the mode to log mode or graph mode, respectively.

To inscribe line (s) on the graphic screen, click the **Mark** button **t** on the toolbar, or select **Option-Mark** from the menu bar (or **F1** key) at the moment you want to pay attention. **M** mark is displayed on the text screen.

To stop downloading at any time, press the **Stop** button **or** on the toolbar or select **Download** - **Stop** from the menu bar. Also, pressing **F10** key on your keyboard stops downloading.

### **2.2 Downloading RAM data in the FE-700**

To download one hour of data (1 second intervals data) or 24 hours of data (5 seconds intervals data) in the RAM of the FE-700 (accumulated at the Echo Sounder FE-700), select **Download** - **Loading Option** - **1h Data** or **24h Data**. The Download dialog box appears, showing "Now downloading" and indicating data volume. You can cancel downloading at any time by selecting **Cancel**.

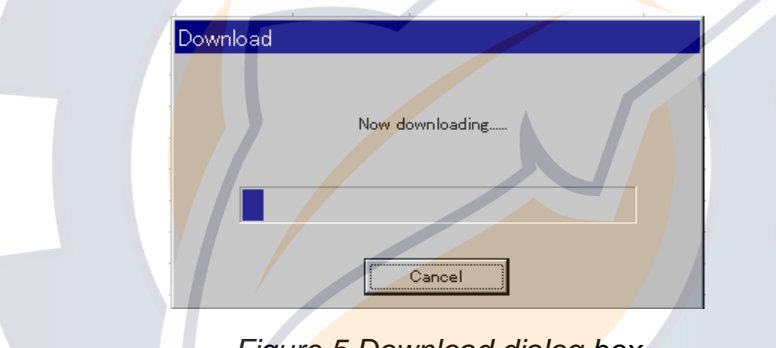

*Figure 5 Download dialog box* 

When downloading is completed, "Download Completed" is shown. Click the **OK** button. The downloaded data is saved at a file named after date of the moment you just start downloading. For example, 1 hour data file is named as "20000717\_1h.dat". (This file has created at July 17, 2000.) When you open the file from the **FILE** menu, you can observe the data in the log mode.

### **2.3 Setting option items**

The **Option** menu provides various settings for downloading real time data or depicting graphics.

To open the **File** dialog box, select **Option** - **Option** on the menu bar. Click the **File** tab if it is not already selected. The **File** dialog box appears.

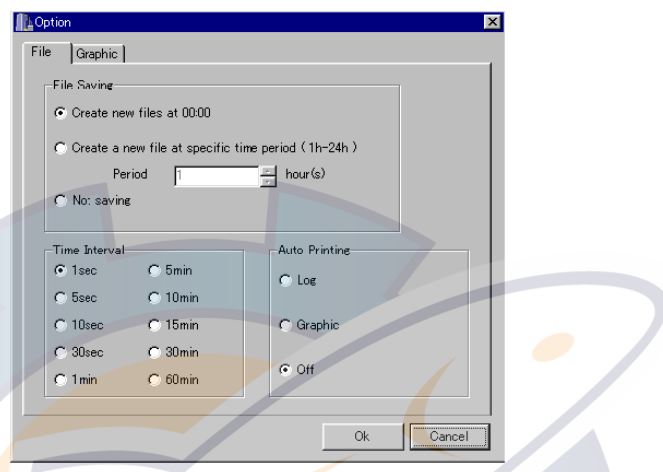

*Figure 6 File tab on the Option dialog box* 

#### **File Saving** option

#### **Create new files at 00:00**:

New files will be automatically created every day at 00:00. (Initial file is created when the **Start** button is pressed.) Files will be named as "yyyymmdd" (year+month+day).

#### **Create a new file at specific time period (1h - 24h)**:

A new file is created and data is saved at a period of specified time (hour). Set hour(s) between 1 and 24 hours at 1 hour period. If you set 1 hour, for example only the recent one hour data is saved and old data is overwritten. The file is named as "userfile.dat".

#### **Not saving**:

 Data received from the FE-700 is displayed on the screen, but not saved to the hard disk of the PC.

#### **Time Interval** option

 Select time interval to extract received data. Extracted data is displayed on the text screen or graphic screen.

#### **Auto Printing** option

**Log**: Printing is automatically performed every 60 lines of text data.  **Graphic**: Printing is automatically performed every graphic page. **Off:** No automatic printing.

To change a setting, press appropriate radio buttons or press up/down arrow button. After setting as desired, press the **OK** button. The dialog box closes.

To open the **Graphic** dialog box, select **Option** - **Option** on the menu bar and click the **Graphic** tab if it is not already selected. The **Graphic** dialog box appears.

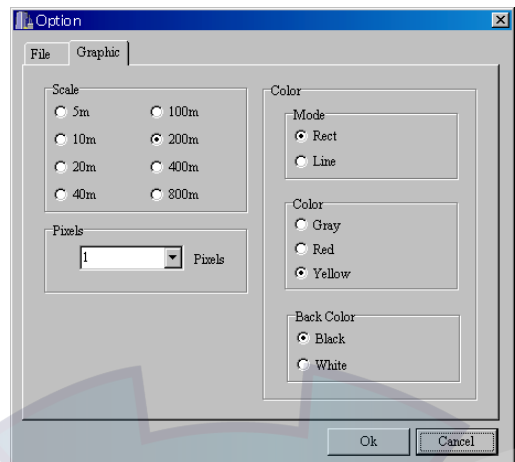

*Figure 7 Graph tab on the Option dialog box* 

**Scale** option: Select an appropriate depth scale for graphics, between 5 m to 800 m.

**Pixels** option: Select appropriate number of pixels to display per one received data from the dropdown list to depict the contour of the seabed. The choices are 1, 2, 5 and 10 pixels.

**Mode** option: Select the **drawing method for graphics.** (Rect: Solid, Line: Outline)

**Colors** option: Select seabed color for graphics among gray, red and yellow.

**Back Color** option: Select background color for graphics, between black and white.

To change a setting, press appropriate radio buttons or press down-arrow button. After setting as desired completed, press the **OK** button. The dialog box closes.

## **2.4 Opening a file**

There are two methods to open a file: **File** option and **Time Selection** option.

To open a file and display it on the text screen, select the **File** - **Open** -**File** from the menu bar (or Ctrl +O) or click **File Open** button **b**.

The normal Windows **Open File** dialog box appears. Select an appropriate file and click the **Open** button. You can observe the data on the text screen or graph screen.

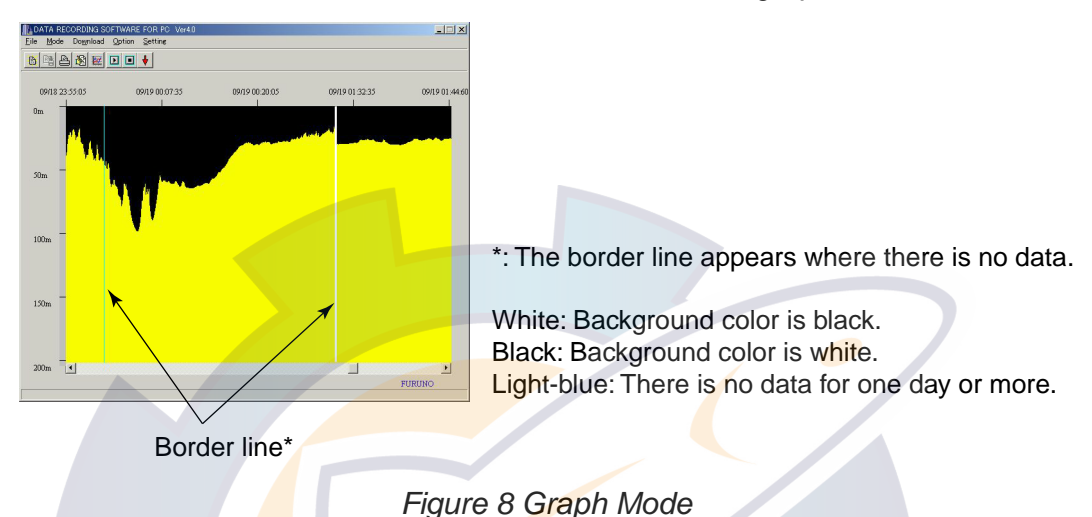

To read data from specified start date/time to end date/time and display it on the text or graphic screen, select **File** - **Open** -**Time Selection** from the menu bar. The **Time Selection** dialog box appears. Enter start date/time and end date/time, then click the **OK** button. You can display the time selection data on the text screen or graphic screen. (In this method, the 1h-data file (xxxxxxx-1h.dat), 24h-data file (xxxxxxx-24h.dat) and userfile.dat can not be opened.)

You can set the from/to period for maximum 11 hours 59 minutes.

- Example: From Year 2000/Month 7/Dar 5/Hour 13/Minutes 1
	- To Year 2000/Month 7/Day 6/Hour 1/Minutes 0

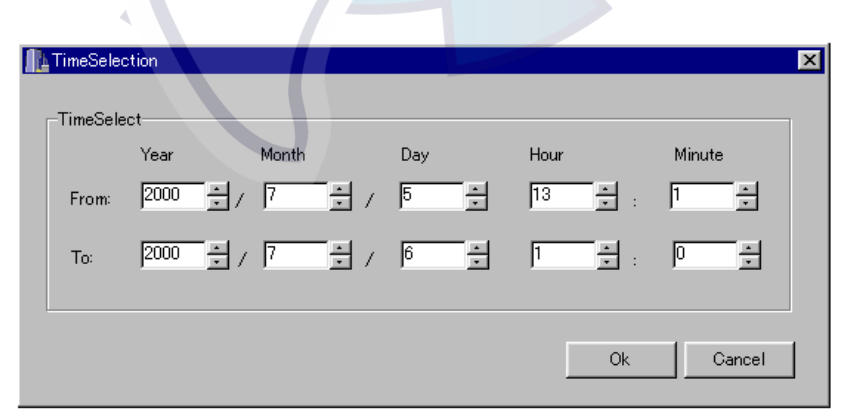

*Figure 9 Time Selection dialog box* 

## **2.5 Saving a file**

The time selection data specified at previous section can be saved with any name in Excel format. Select **File** - **Save as** from the menu bar or click the **FileSave** button . The normal Windows **Save as** dialog box appears. Type file name, select the location to save and click the **OK** button.

### **2.6 Printing a file**

You can print out the time selection data specified at previous section. Select **File** - **Print** from the menu bar(or Ctrl +P) or click **Print** button **The normal Windows Print** dialog box appears. Click the **OK** button to print out the data.

### **2.7 Exiting the program**

Select **File** - **Exit** from the menu bar. The program closes and return to the Windows screen.

### **2.8 Error Messages**

Below is a list of error messages shown on the screen.

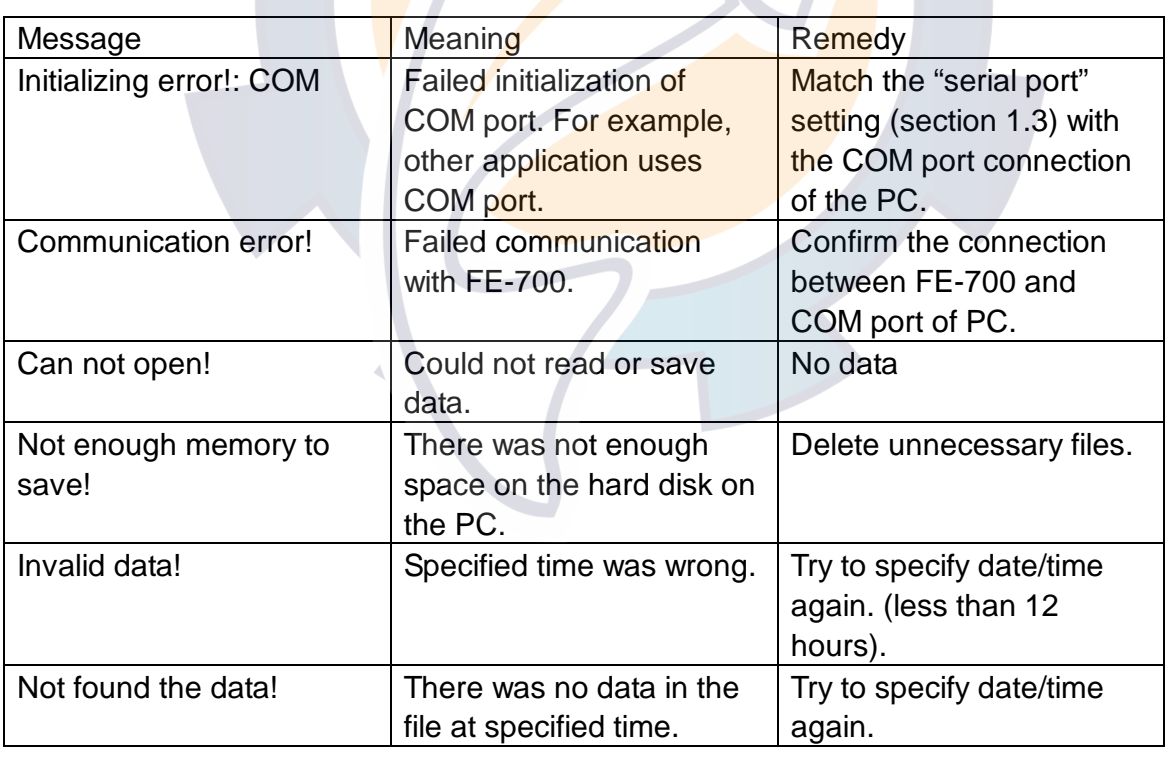

FIRST EDITION : JUL. 2000 E : APR. 1, 2004

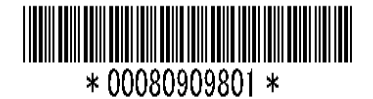